## **How to Register for iLab**

- 1. Go to the Johns Hopkins iLab site[, https://johnshopkins.corefacilities.org](https://johnshopkins.corefacilities.org/)
- 2. Click on the blue sign-up button in the upper right side of the page

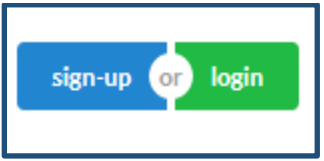

3. The following box will appear. Click on "here" under the JHU user. Login using your JHED ID and password.

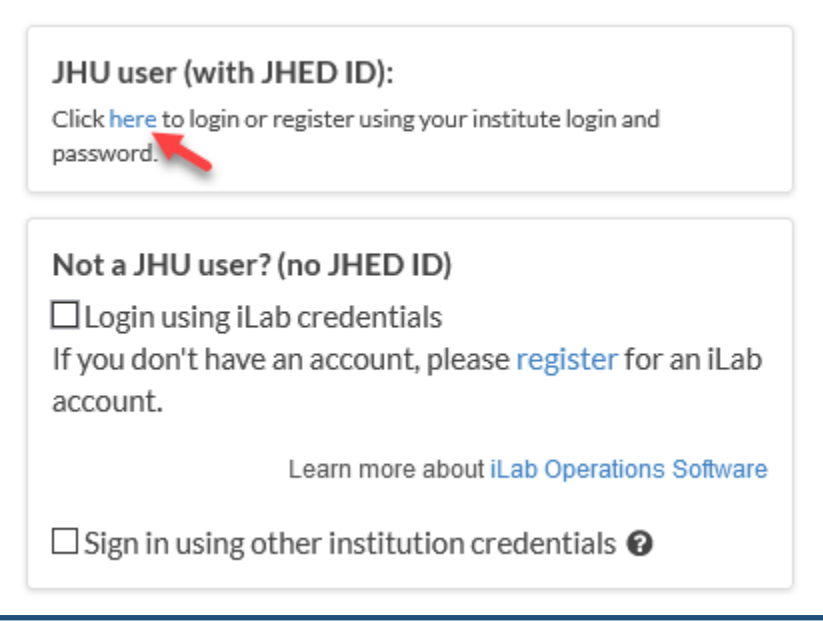

- 4. Follow the prompts and select your PI/Lab from the drop-down menu.
- 5. Once your request has been completed, an automated email will be sent to the PI asking them to approve your request. The lab manager or departmental manager can approve if the PI is unable to.